# **BuycPanel**

**Discontinued** 

The BuycPanel module has been discontinued due to BuycPanel ceasing trading and has been removed from Blesta 4.12.0

**Table of Contents**

- 1 [About BuycPanel](#page-3-0)
- 2 [Supported Features](#page-3-1)
- 3 [Management Features](#page-3-2)
- 4 [Installing BuycPanel](#page-3-3)
- 5 [Creating Packages](#page-4-0)
	- 5.1 [Basic](#page-4-1)
	- 5.2 [Module Options](#page-4-2)
	- 5.3 [Pricing](#page-5-0)
	- 5.4 [Welcome Email](#page-6-0)
	- 5.5 [Group Membership](#page-6-1)
- 6 [Final Steps](#page-6-2)

# <span id="page-3-0"></span>**About BuycPanel**

BuycPanel provides low cost licenses for cPanel and other hosting industry related software. Learn more about BuycPanel on their website at [https://buycp](https://buycpanel.com) [anel.com](https://buycpanel.com).

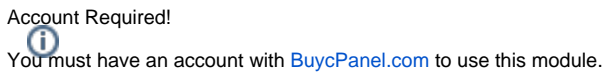

# **Supported Features**

<span id="page-3-1"></span>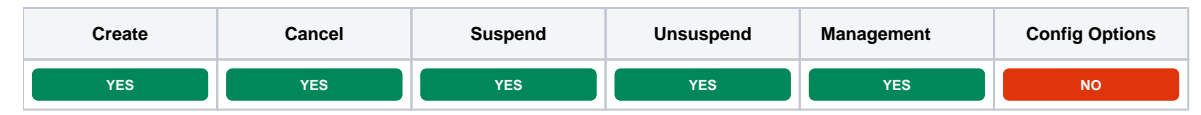

# <span id="page-3-2"></span>**Management Features**

This module supports the following management features within the client area:

• Change IP Address

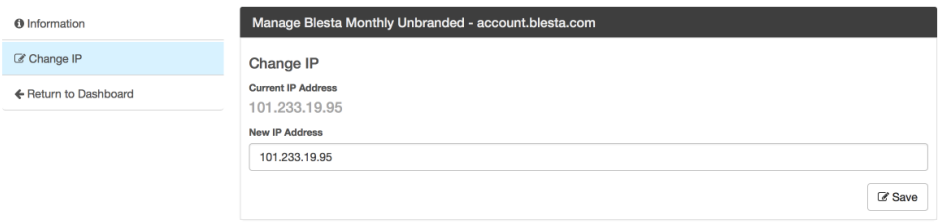

# <span id="page-3-3"></span>**Installing BuycPanel**

To install the BuycPanel module, visit [Settings] > [Company] > [Modules] > Available, and click the "Install" button for BuycPanel.

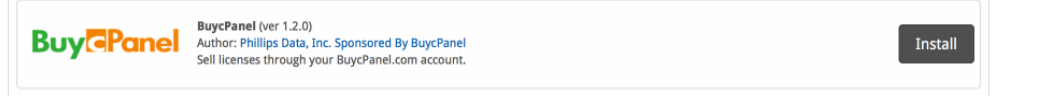

A message will be displayed, indicating that the module was successfully installed. Then click the "Add Account" button.

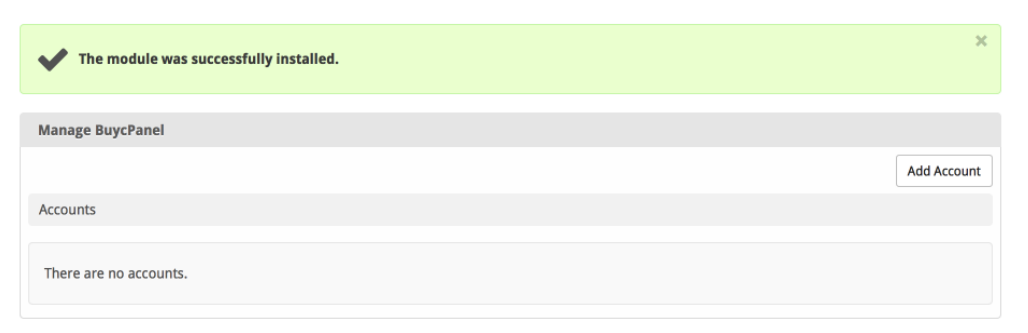

Enter the details for your BuycPanel account.

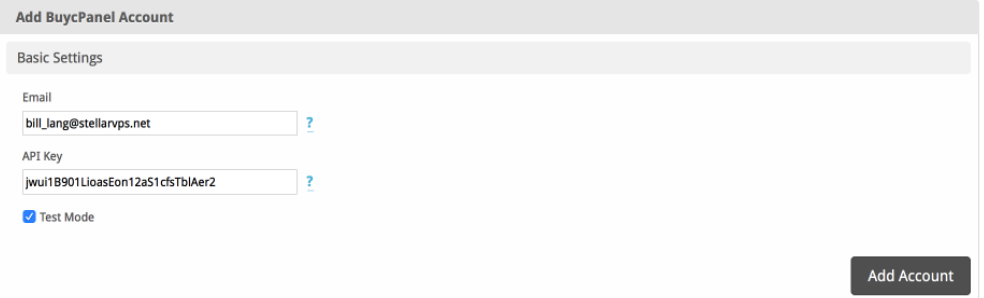

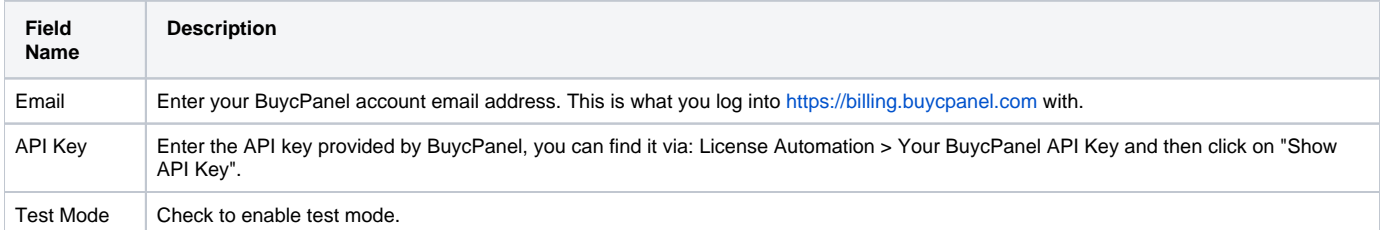

After filling out these options, click "Add Account" to add your BuycPanel account.

### <span id="page-4-0"></span>**Creating Packages**

Packages define the pricing, welcome email, module and more. Packages can be assigned to Package Groups, and added to Order Forms. To create a Package, visit [Packages] > Browse, and click the "Create Package" button.

Creating a Package consists of several sections:

#### <span id="page-4-1"></span>**Basic**

The Basic section consists of the following options:

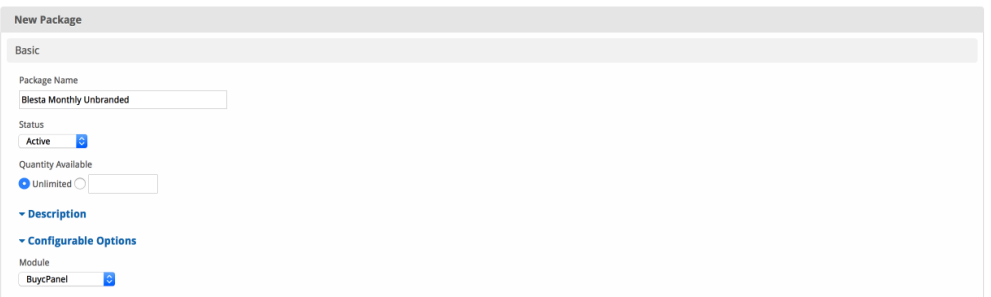

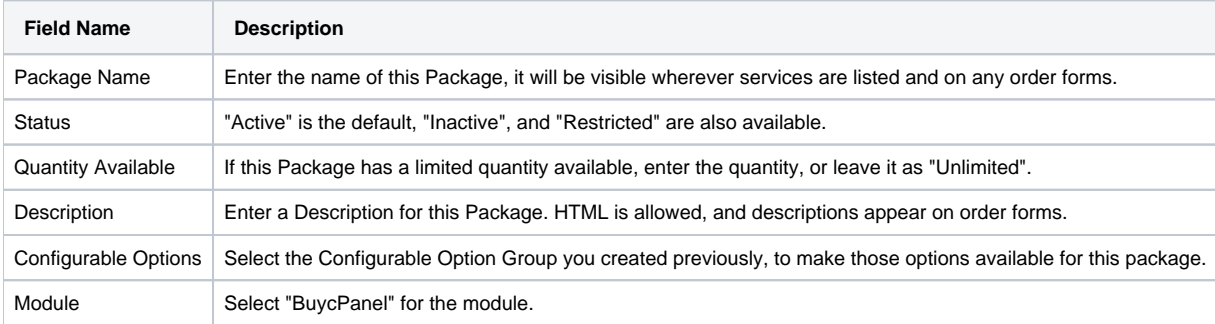

#### <span id="page-4-2"></span>**Module Options**

The Module Options section consists of the following options, which are specific to BuycPanel:

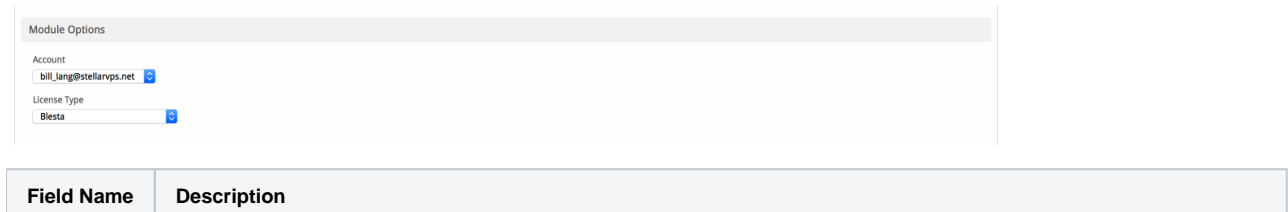

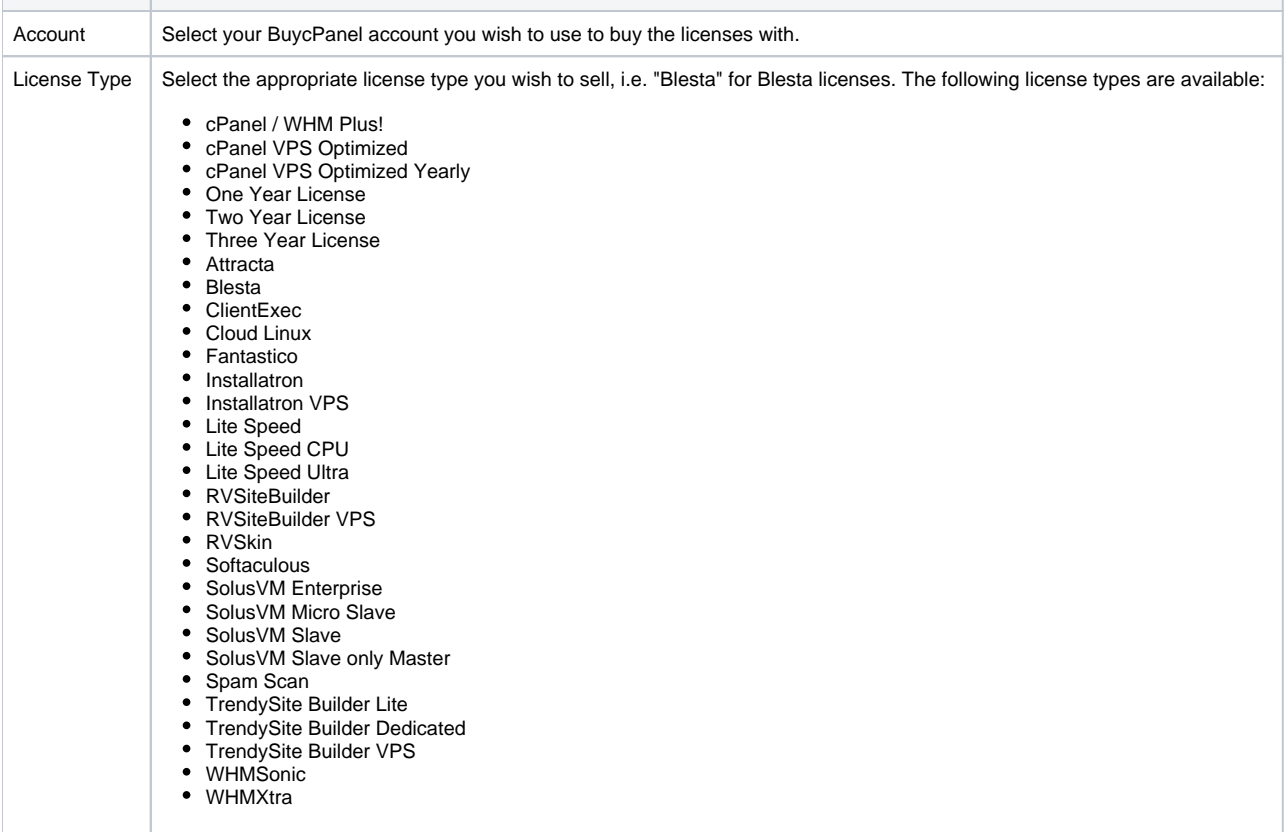

# <span id="page-5-0"></span>**Pricing**

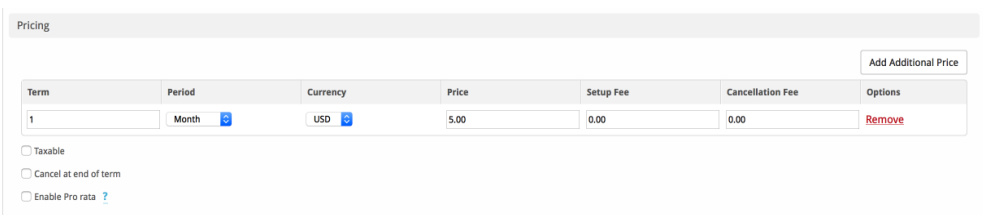

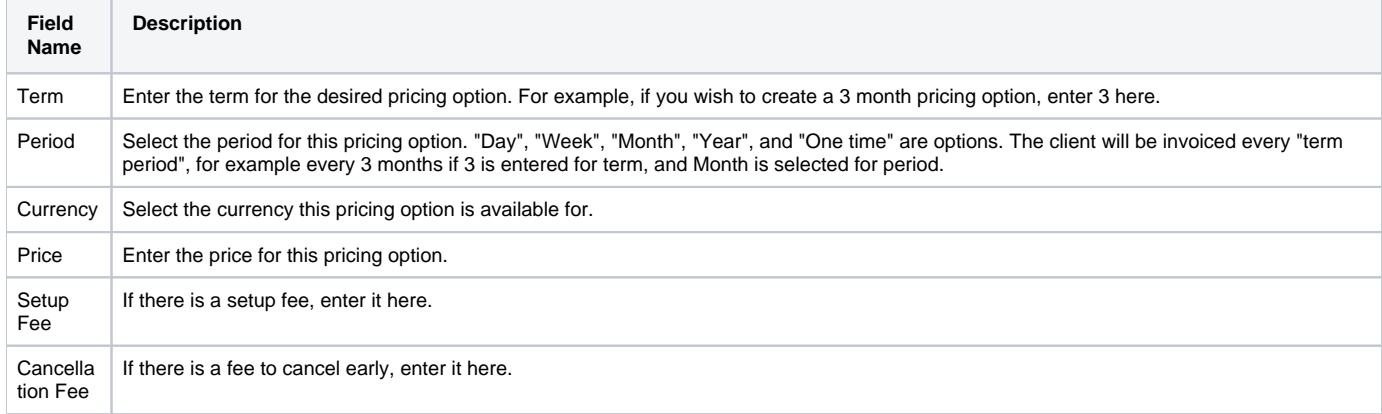

Click the "Add Additional Price" to add more pricing options. It's common for people to create 1 Month, 3 Month, 6 Month, and 1 Year price options. There are many possible combinations.

#### <span id="page-6-0"></span>**Welcome Email**

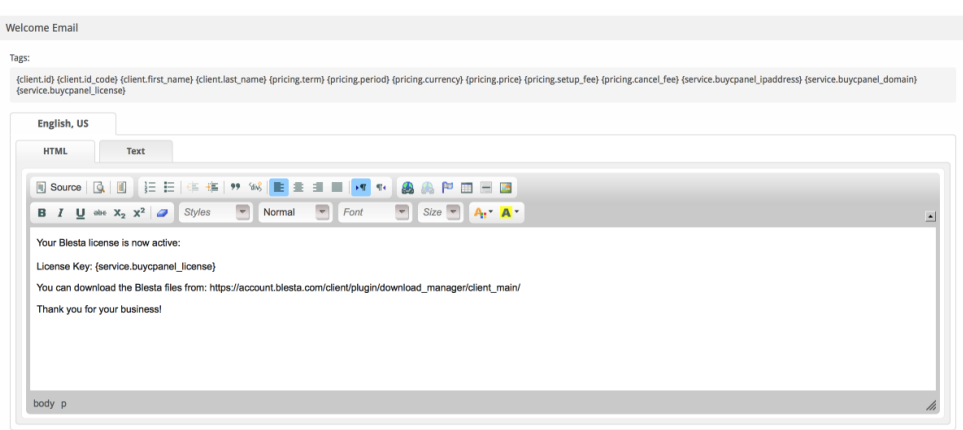

The "Tags" section describes tags that may be used in the welcome email. The welcome email content is inserted into the "Service Creation" email template under [Settings] > [Company] > [Emails] > Service Creation. Only details unique to this service should be entered into the welcome email section for the package.

#### Sample Email

This sample email could be used in the Package Welcome Email section to help you get started. Be sure to enter content for your welcome email in both the HTML and Text sections.

```
Your Blesta license is now active:
License Key: {service.buycpanel_license}
You can download the Blesta files from: https://account.blesta.com/client/plugin/download_manager/client_main/
Thank you for your business!
```
When creating or editing a package that uses this module, the following tags will be available:

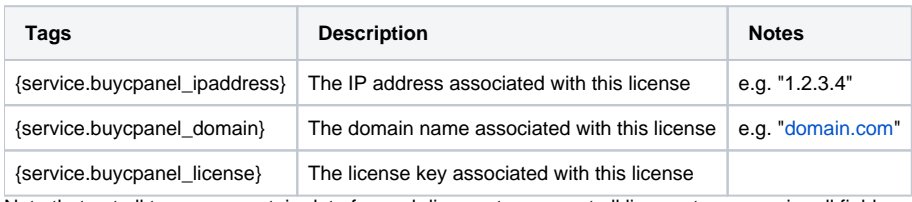

Note that not all tags may contain data for each license type as not all license types require all fields.

#### <span id="page-6-1"></span>**Group Membership**

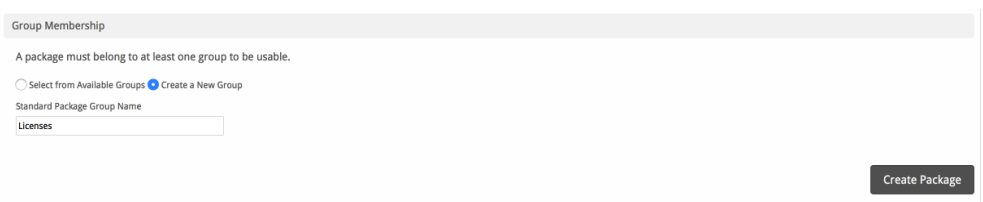

If this is the first Package you are creating with this module, select the "Create a New Group" option, and enter a Group name. If you are adding a subsequent Package and wish for it to be part of the same group, select "Select from Available Groups", and move the group from the right to the left of the multi-select box.

When finished, click "Create Package" to create this package.

# <span id="page-6-2"></span>**Final Steps**

The only thing left to do is to add this Package Group to an order form so clients may place orders for your BuycPanel licenses. See [Creating an Order](http://docs.blesta.com/display/user/Order+System#OrderSystem-CreatinganOrderForm)  [Form](http://docs.blesta.com/display/user/Order+System#OrderSystem-CreatinganOrderForm) for more details.